## **How to call out hidden field, save the**

# **layout and assign to others users?**

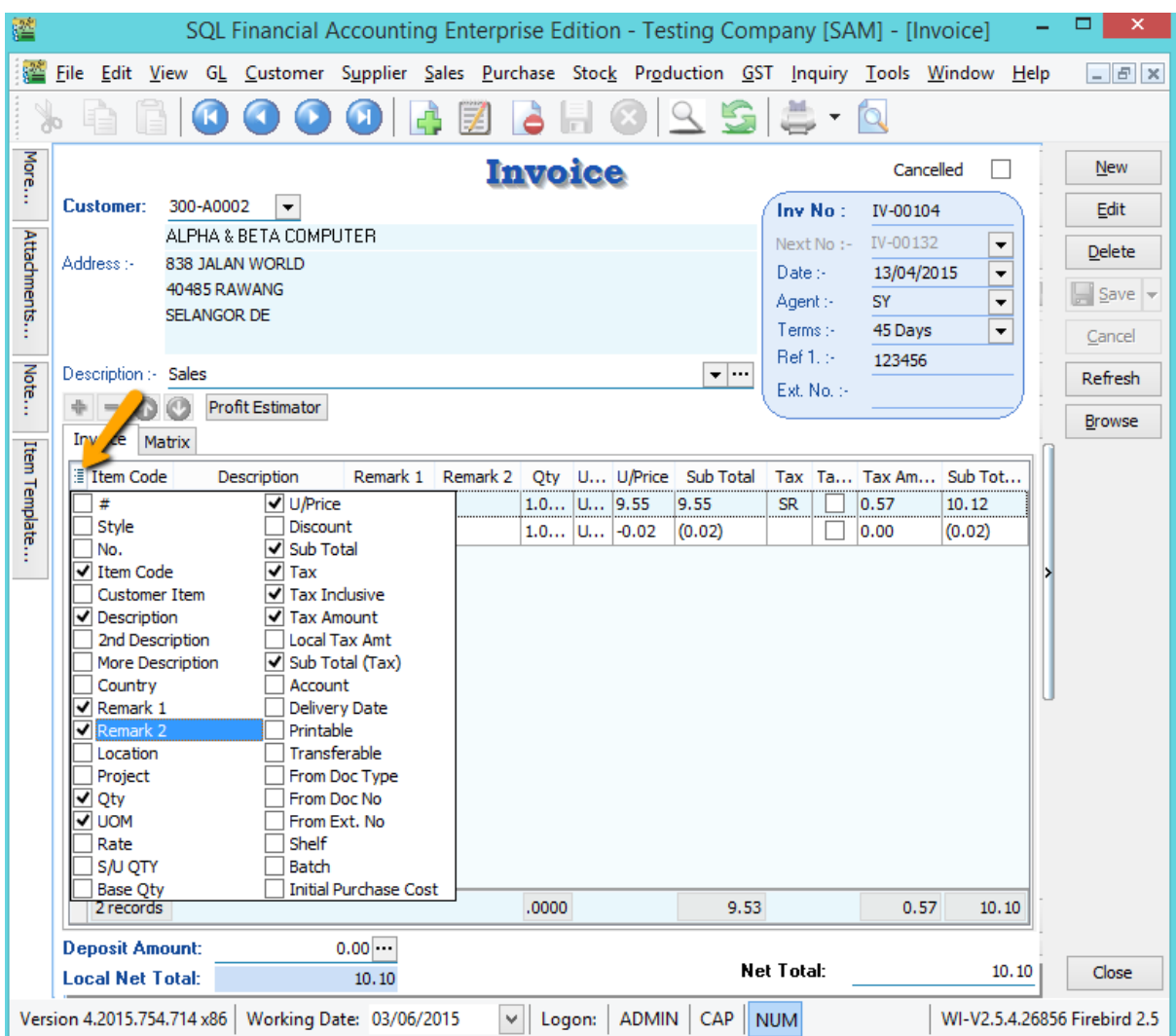

1) Click on the button from left side of Item Code , checked all field you wish to show out

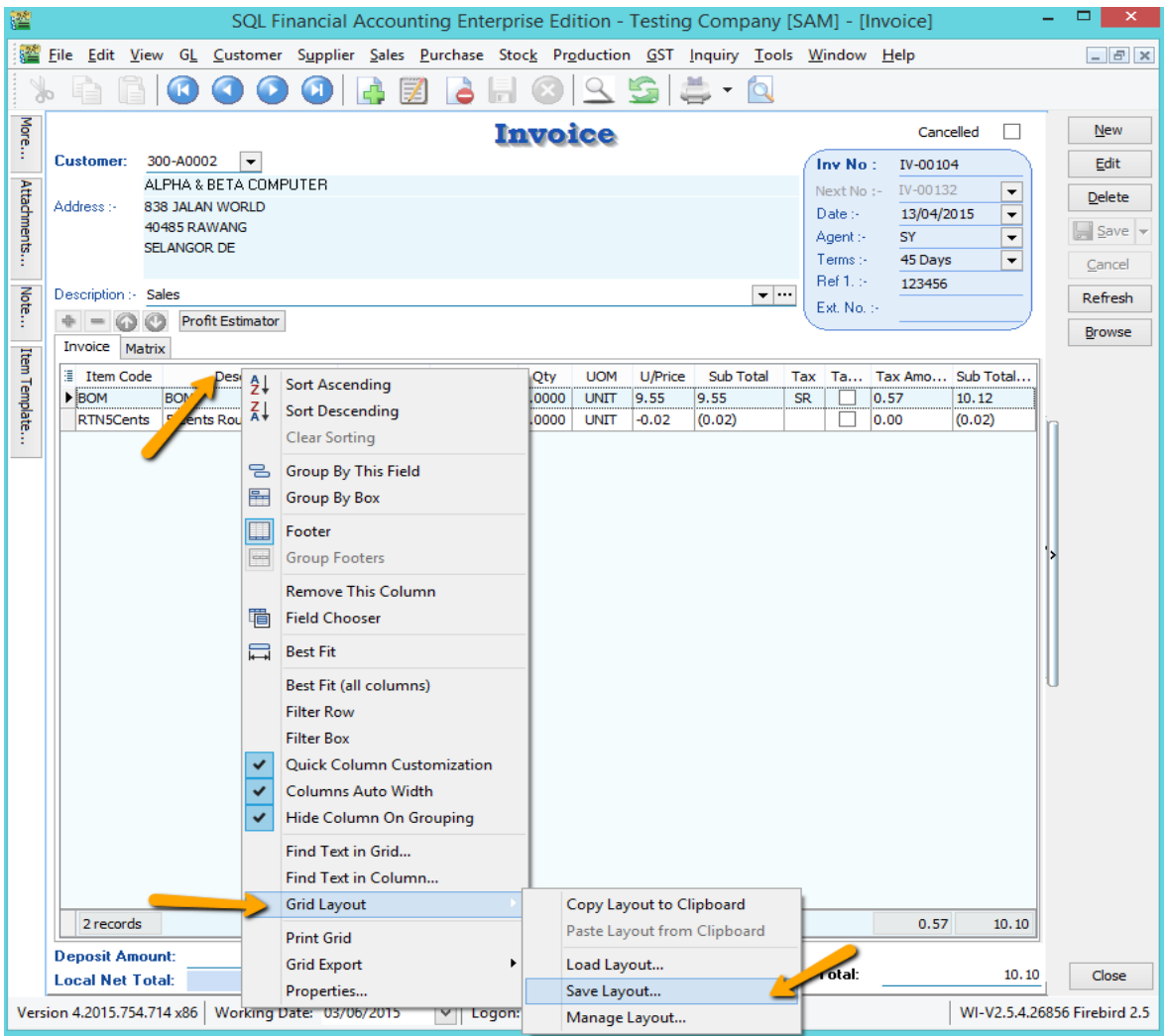

2) Right click on the Grid , Eg: point on wording "Description" and right click | Grid Layout | Save Layout

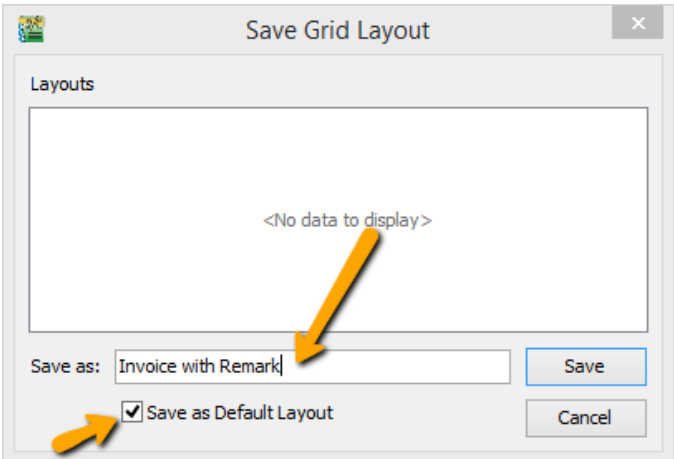

3) Enter a Layout Name , and checked on "save as Default Layout" if you wish to set this as your Default Layout | SAVE

#### **How to assign this layout to others users?**

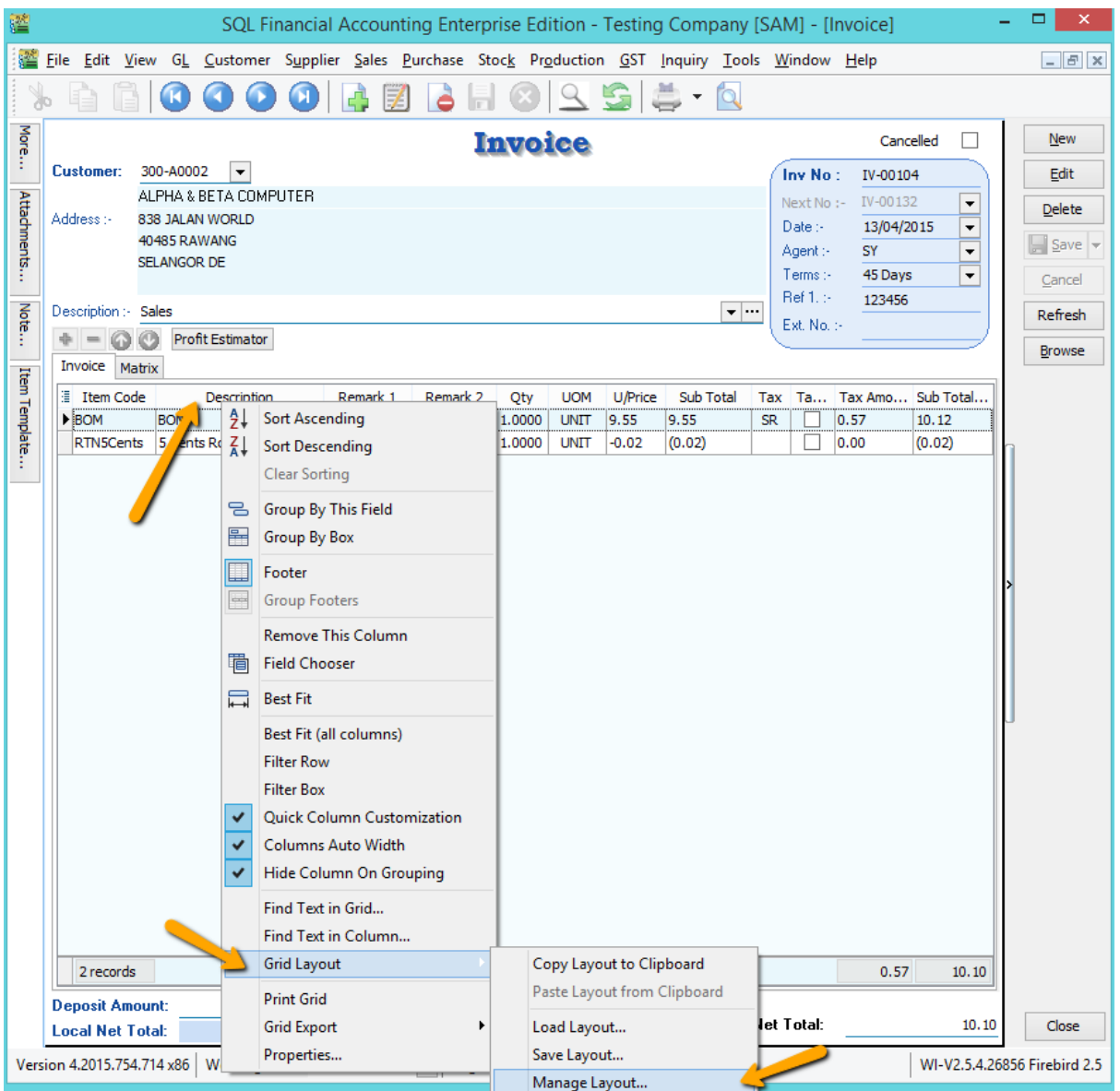

4) After you had save your layout, Right click on the Grid , Eg : point on wording "Description" and right click | Grid Layout | Manage Layout

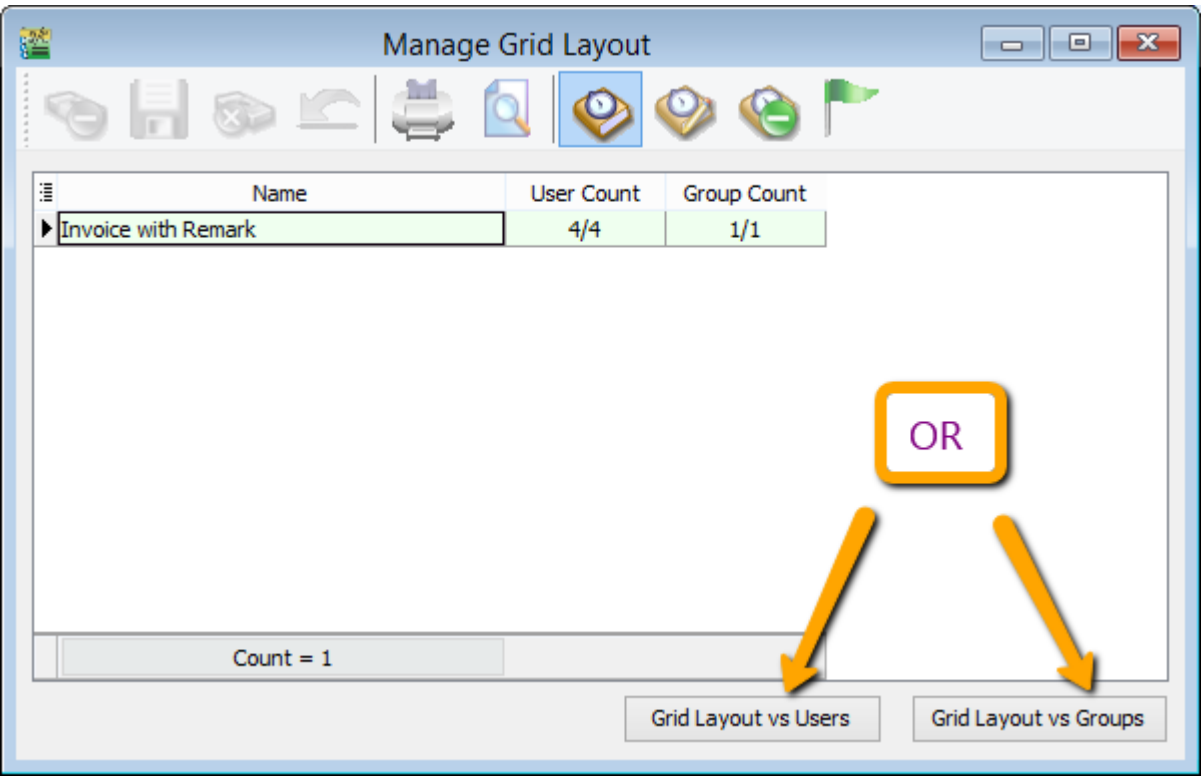

5) You can assign your layout either by users or by groups , Let's said by Users

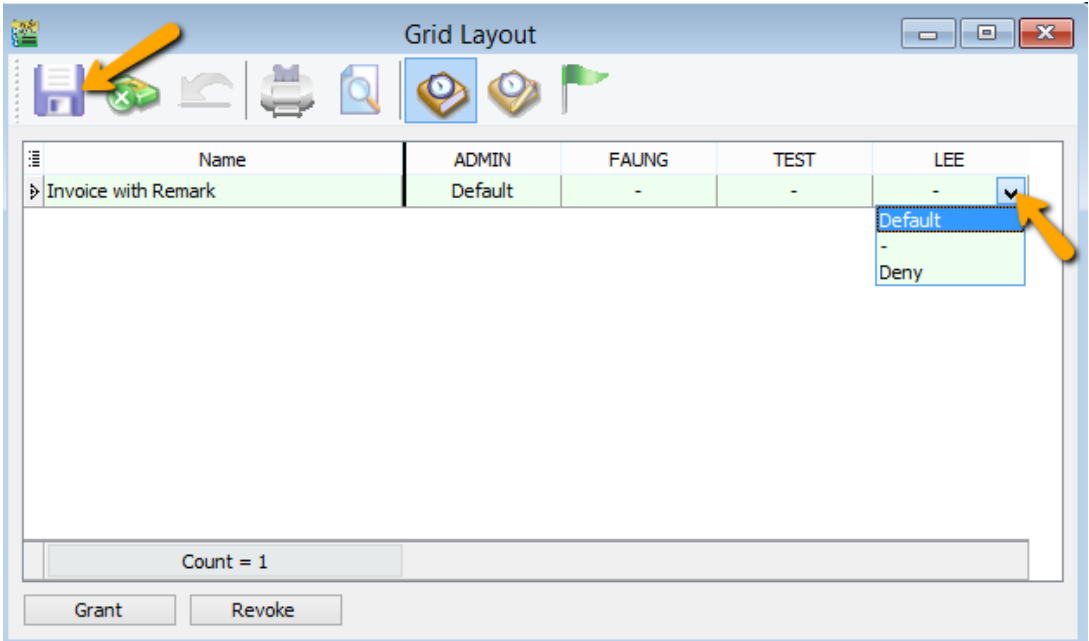

- 6) Click on the arrow down key from the users name and select & SAVE.
	- Default : Make this layout default
	- : Empty it without setting any layout for this user
	- Deny : To hide this layout , so when this user try to Load Layout unable to see this layout .

### **How to Reset Layout ?**

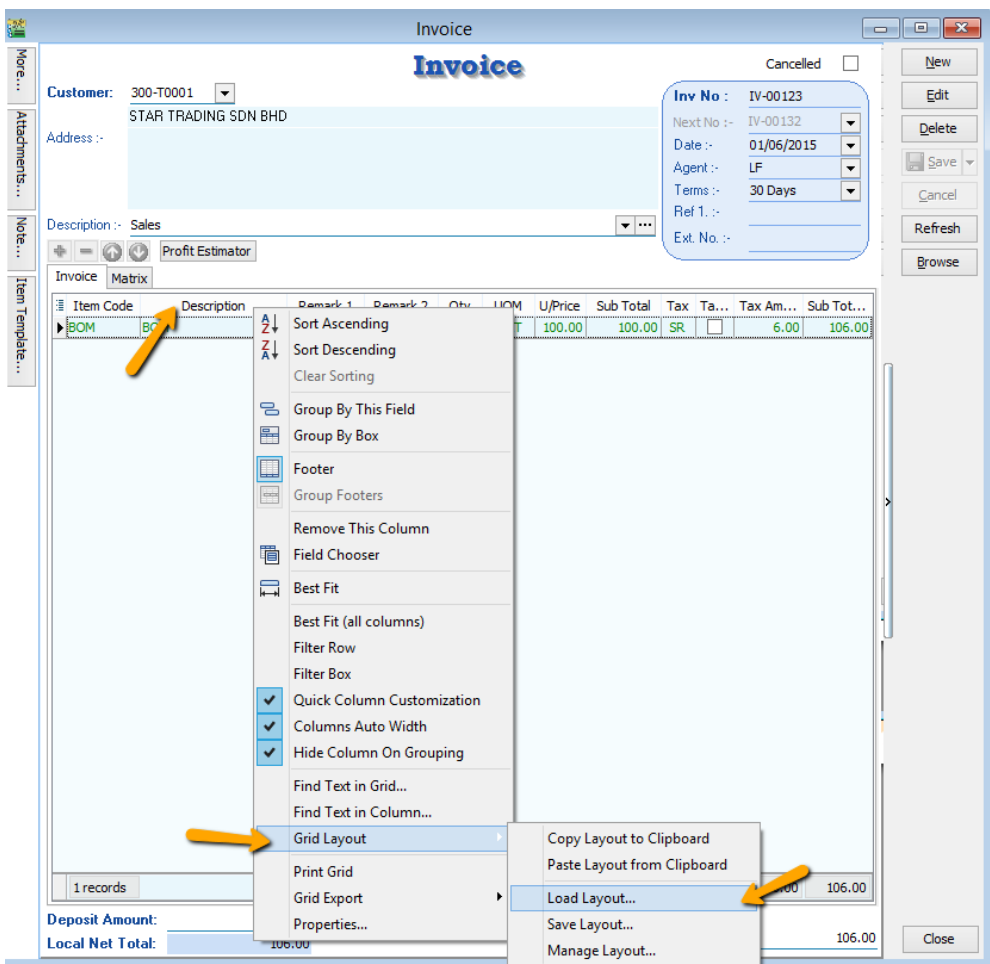

7) Right click on the Grid , Eg : point on wording "Description" and right click | Grid Layout | Load Layout

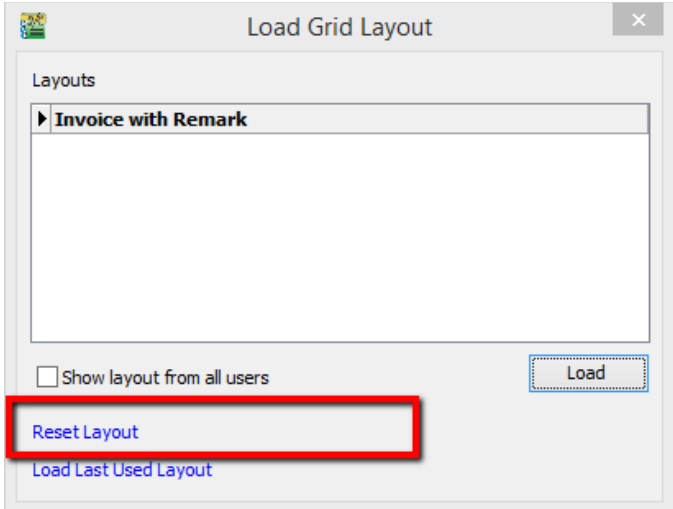

8) Click on Reset Layout

#### **How to Delete Layout?**

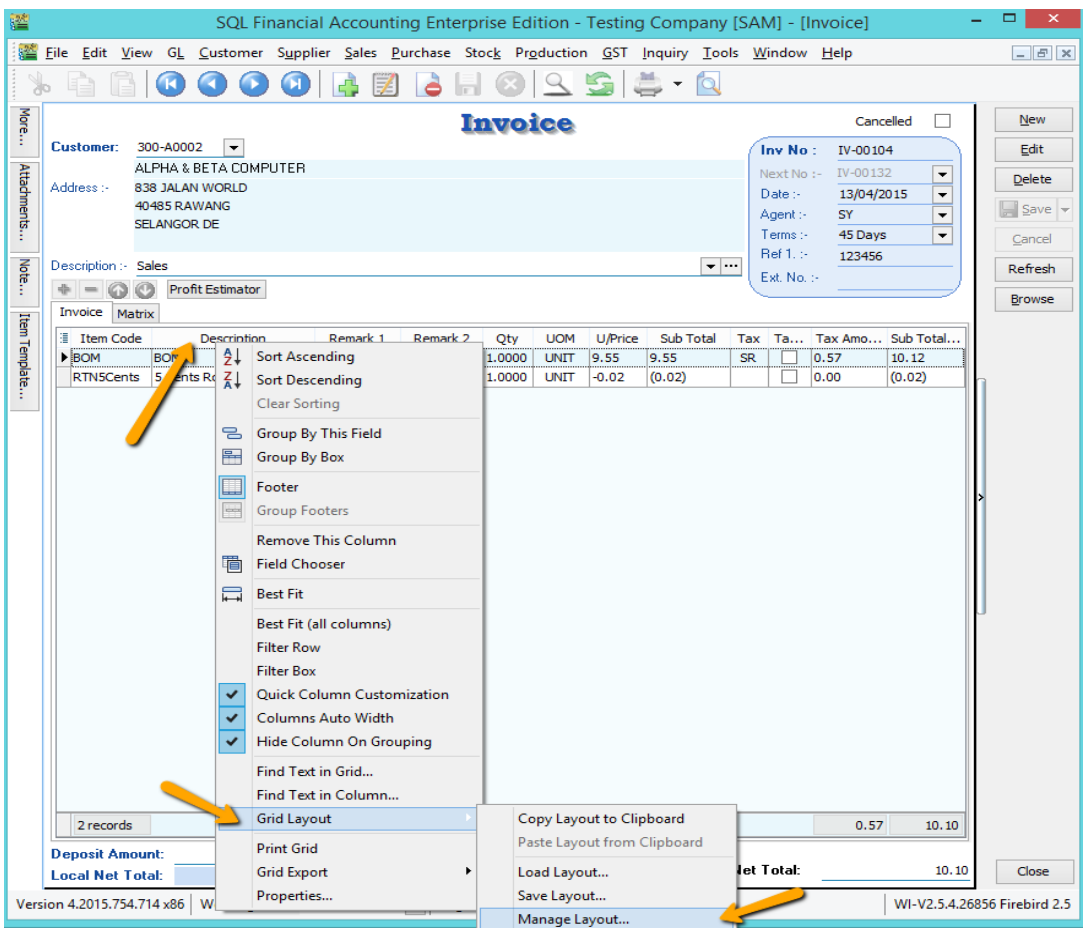

9) Right click on the Grid , Eg : point on wording "Description" and right click | Grid Layout | Manage Layout

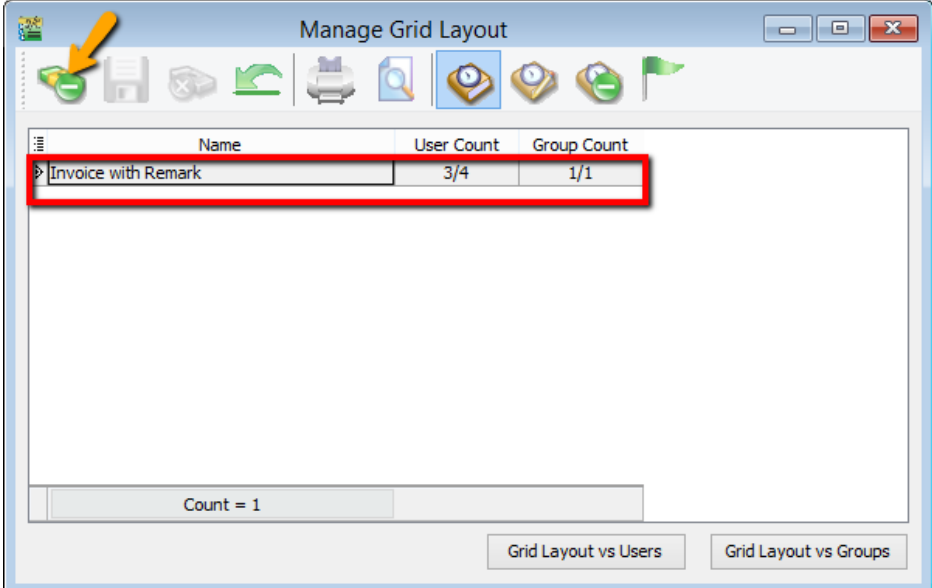

10) Highlighted on the Layout Name you wish to delete | press on the Minus Icon | SAVE

### **How to disable users access right to go field chooser and customize layout ?**

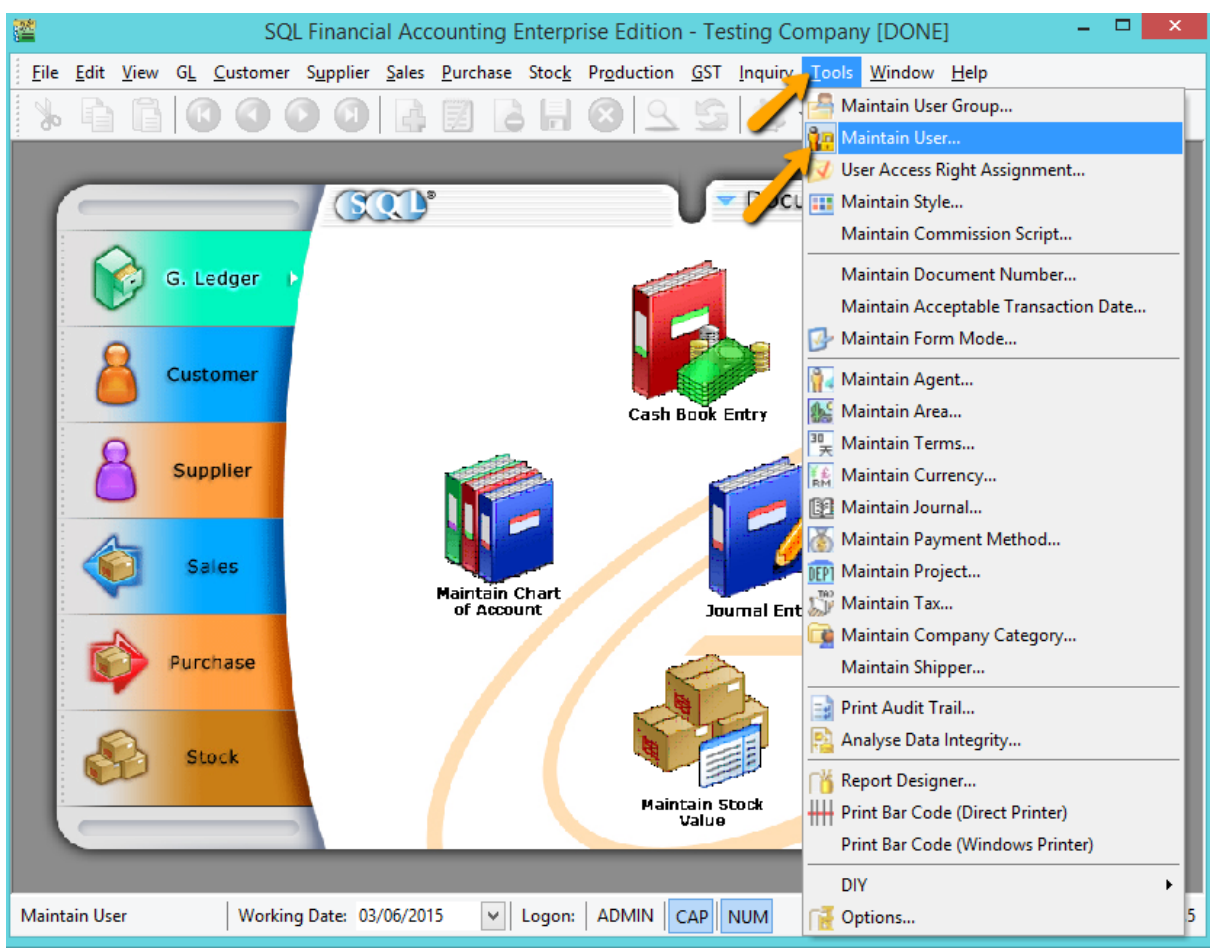

11) Go tools | Maintain User

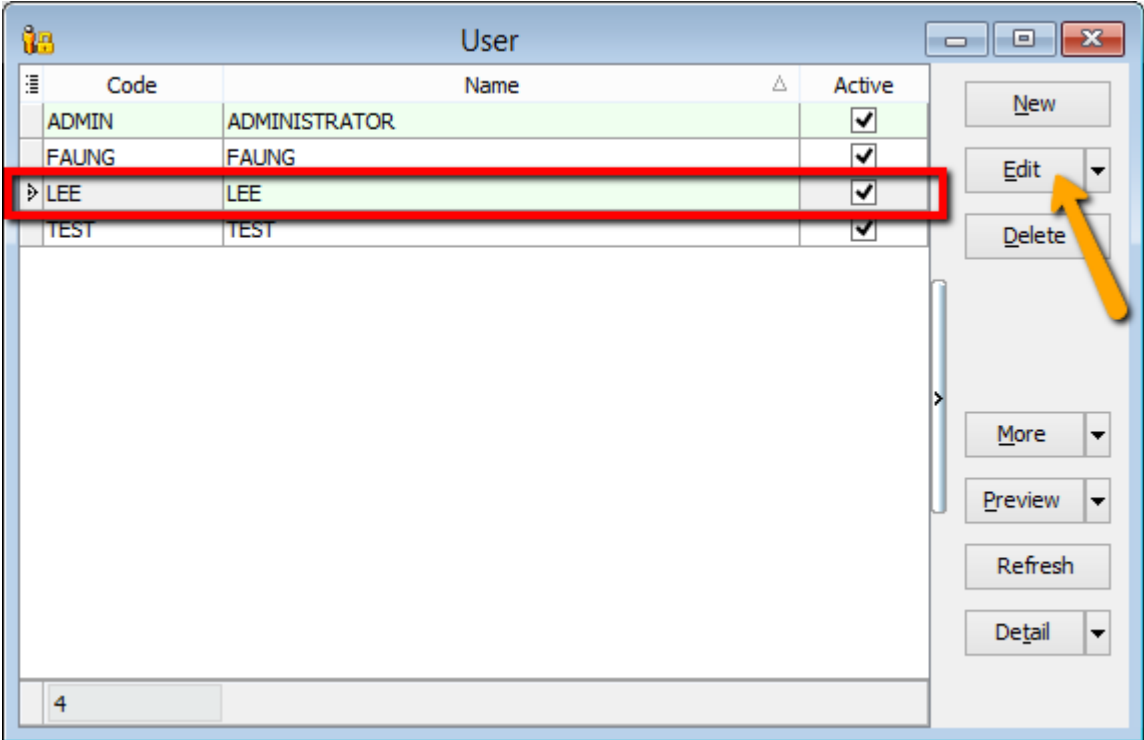

12) Highlighted on the user name and press on EDIT

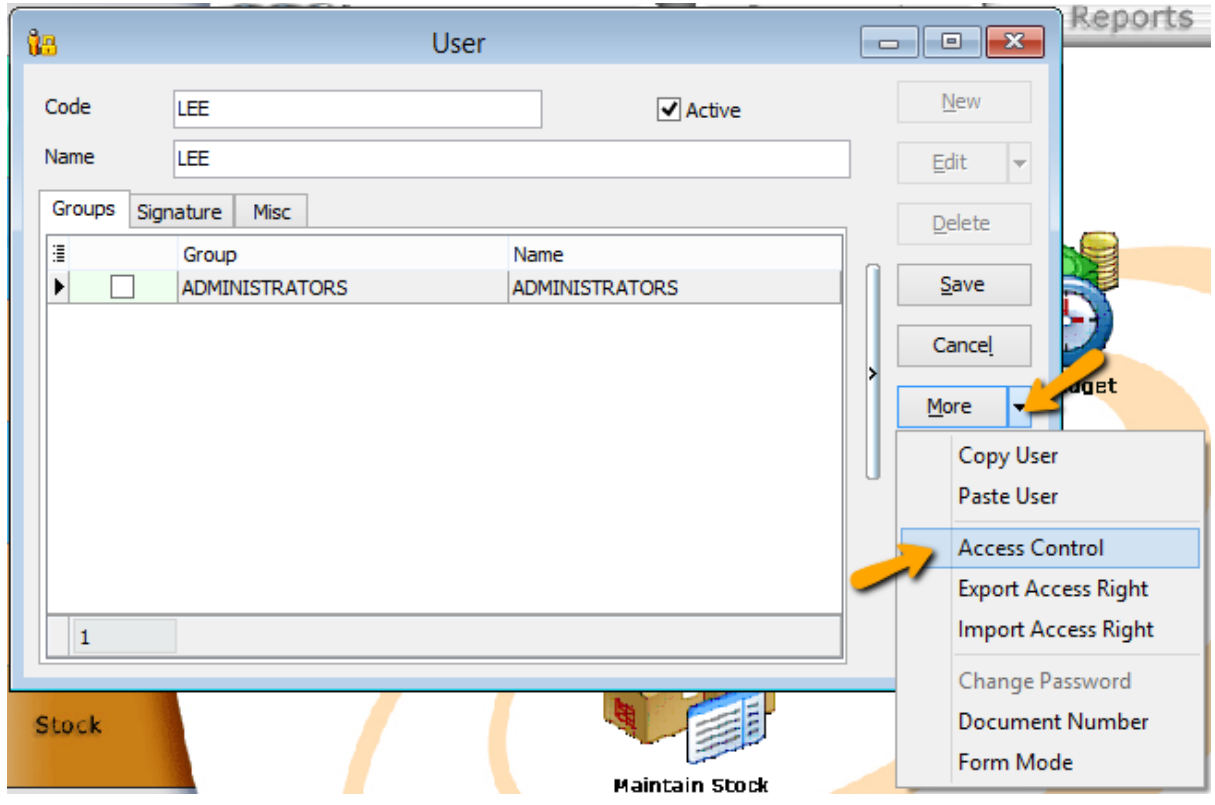

13) Click on More | Access Control

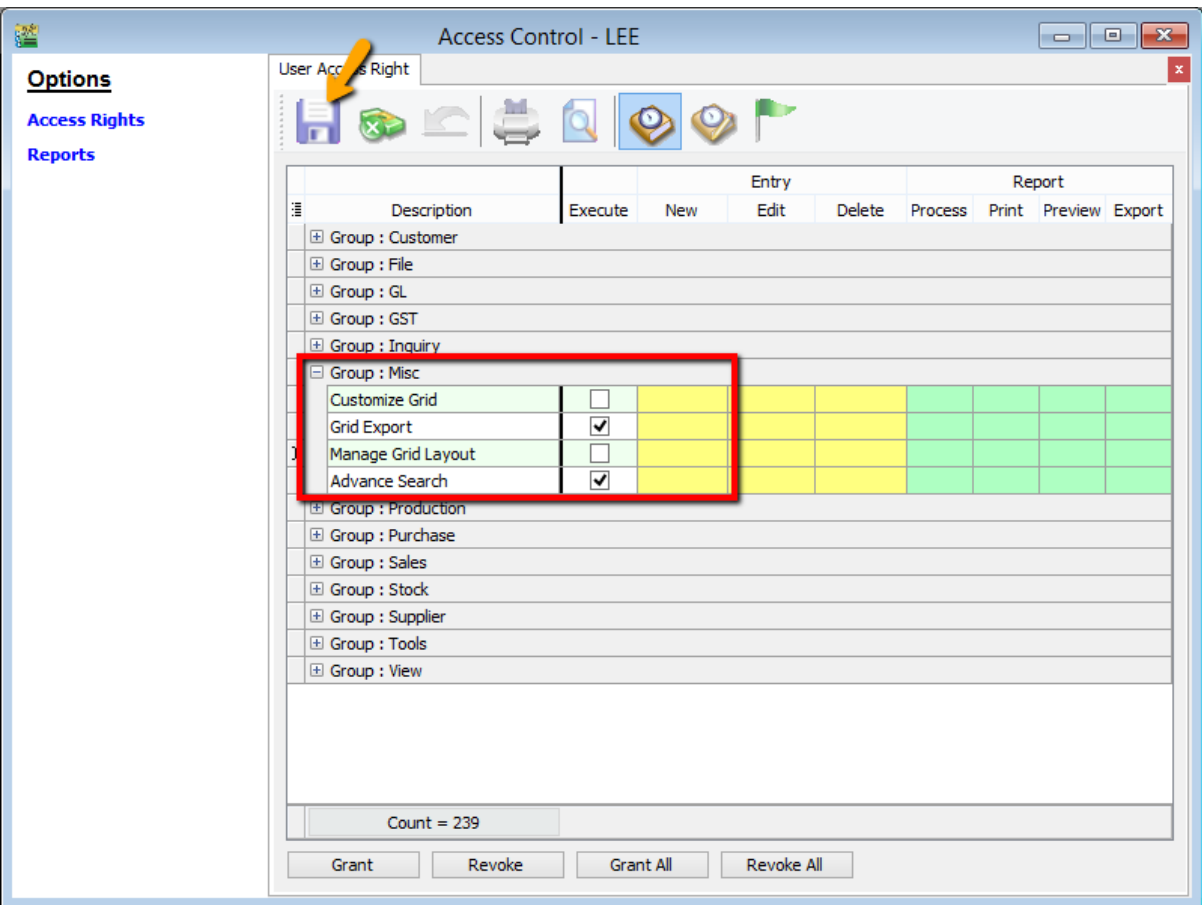

14) Go to Group : Misc | unchecked on Customize grid (field chooser) & Manage Grid Layout | SAVE

**- DONE -**